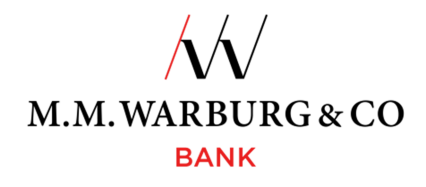

# CREDIT CARD INFO ONLINE

**Instructions for registration of company credit cards (MasterCard Business) under one user access and login to the portal** 

1. Visit the M.M.Warburg & CO website at https://www.mmwarburg.de/en

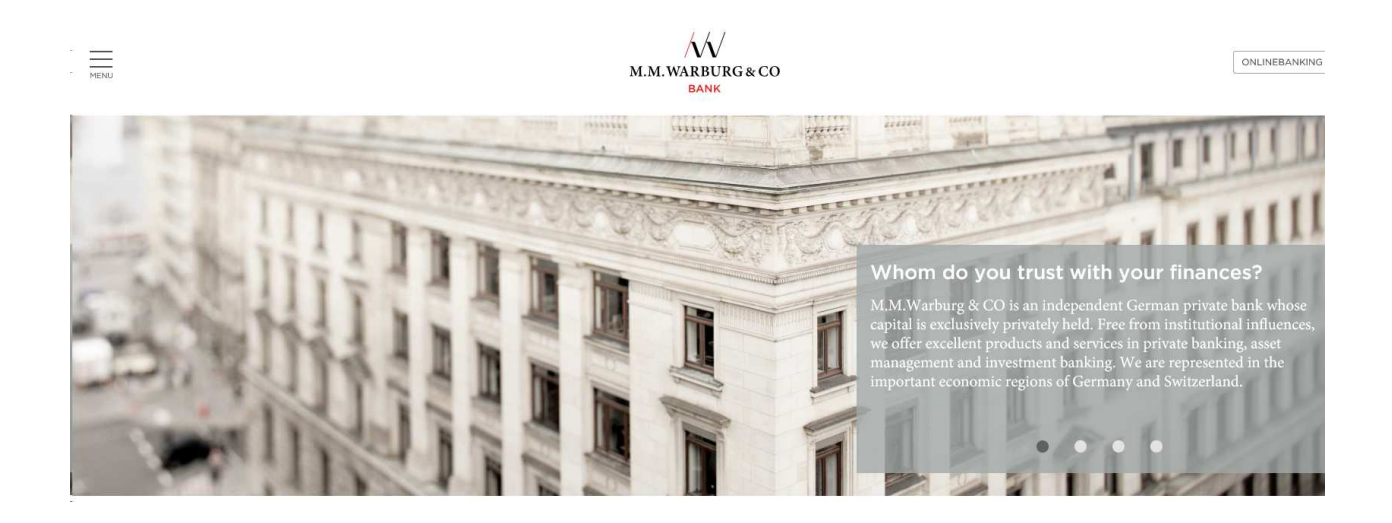

2. Go to menu item "Information and services  $\rightarrow$  Services" and select the sixth sub item Client Cards and Credit Cards.

W M.M.WARBURG & CO Homenage > Information and services > Services > Client cards and credit cards **CLIENT CARDS AND CREDIT CARDS** With our Warburg card you can access cash anytime and anywhere. Pay for your purchases directly from your account. The Warburg Mastercard offers you all of the well-known advantages of a credit card that can be used worldwide. The current Gesellschaft für Zahlungssysteme (GZS) exchange rates for your Mastercard and the registration link for the secure code can be found here. LEXCHANGE PATE DOWNLOAD ▶ MASTERCARD® IDENTITY CHECK™ REGISTRATION Credit card information online - short introduction DOWNLOAD From now on you can check your current credit card transactions online - fast and convenient. Furthermore you can find the account statements of the last 12 months and check the last three transactions using your mobile device (mobile phones, tablets) Cover Details for using the new service As a start, please register using the following link REGISTRATION and find your individual password which is at least 8 characters and must contain 3 out of the 4 following types: capital letter, lowercase letter, numbers and special characters. You will recieve all necessary access data in the next few days by post. Please use your temporary user name and your activation code to

Your contact Warburg Customer Service M.M.Warburg & CO Phone +49 40 3282-2101

,<br>KUNDENSERVICE@MMWARRURG.COL

Application notes<br>Mastercard® Identity Check™ registration

Application notes for credit<br>card info

Confirmation of Insurance

▶ CONFIRMATION OF INSURANCE<br>COVER MASTERCARD GOLD

▶ CONFIRMATION OF INSURANCE<br>COVER MASTERCARD BUSINESS<br>GOLD

Scroll down until you reach the word REGISTRATION (in red typeface). You will find this under the header Details for using the service.

> M.M.WARBURG & CO **BANK**

Details for using the service

As a start, please register using the following link

REGISTRATION and find your individual password which is at least 8 characters and

must contain 3 out of the 4 following types: capital letter, lowercase letter, numbers and special characters. You will recieve all necessary access data in the next few days by post. Please use your temporary user name and your activation code to

#### $+$  LOG-IN

 $\equiv$ 

Now you can set a new user name and an individual password which you may use to log in from now on.

The mobile application may be reached throgh the following link

**MOBILE LOG-IN** 

You have problems using credit card information online? Then please write an e-mail to

▶ KREDITKARTENINFO.ONLINE@FIRSTDATA.DE

First Data will be happy to assist you.

3. Clicking on this word will take you to the registration form for online credit card information.

# Registration for credit card info online

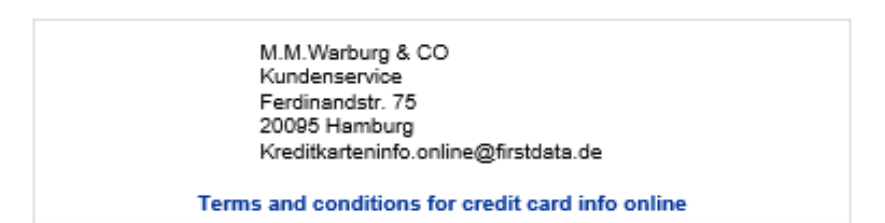

#### Please complete the following form: (Fields marked with \* are mandatory)

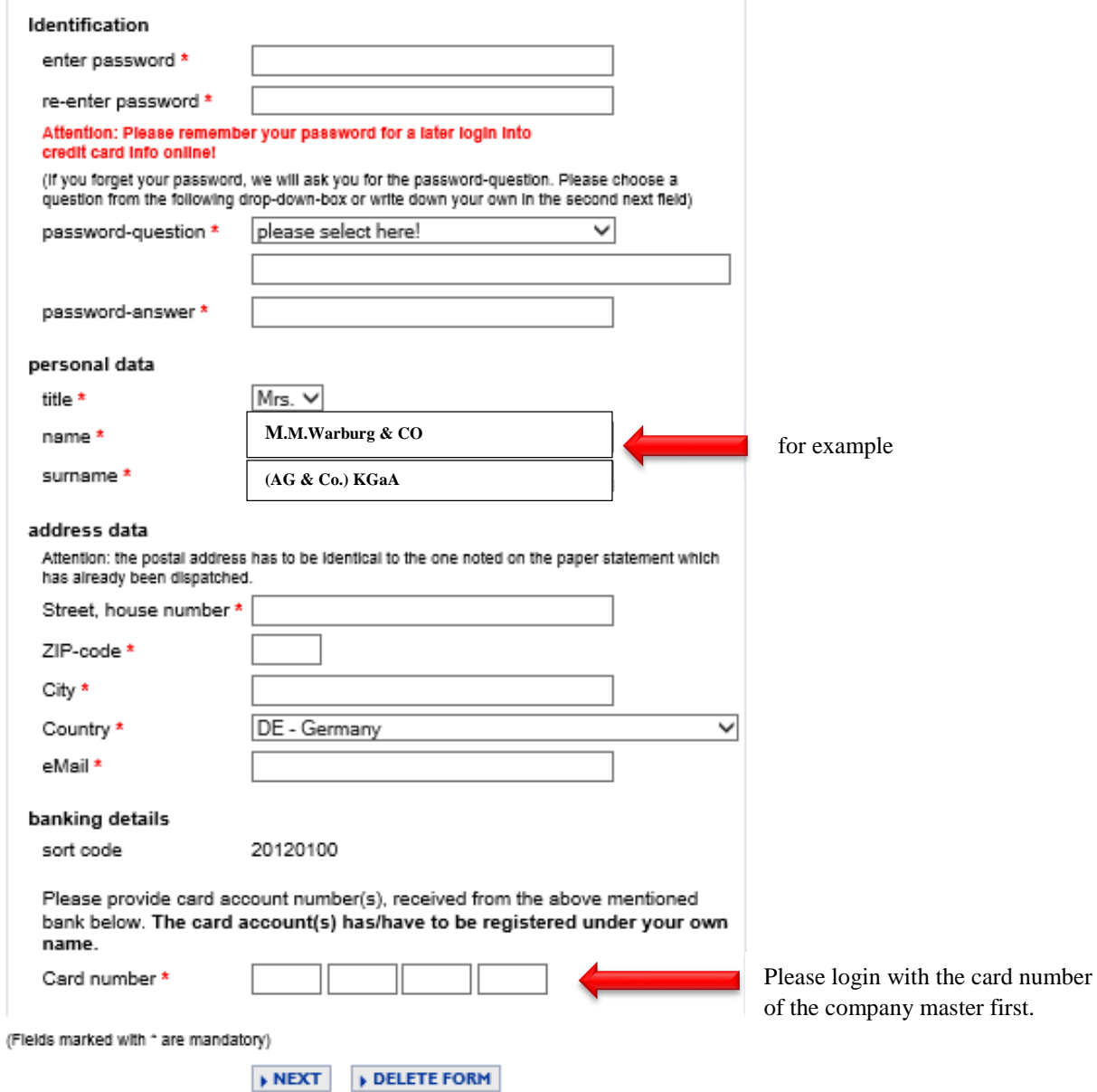

4. Enter your data here; then click on NEXT and after that click on the APPLY REGISTRATION button.

# **Registration for credit card info online**

# Please verify the entered data:

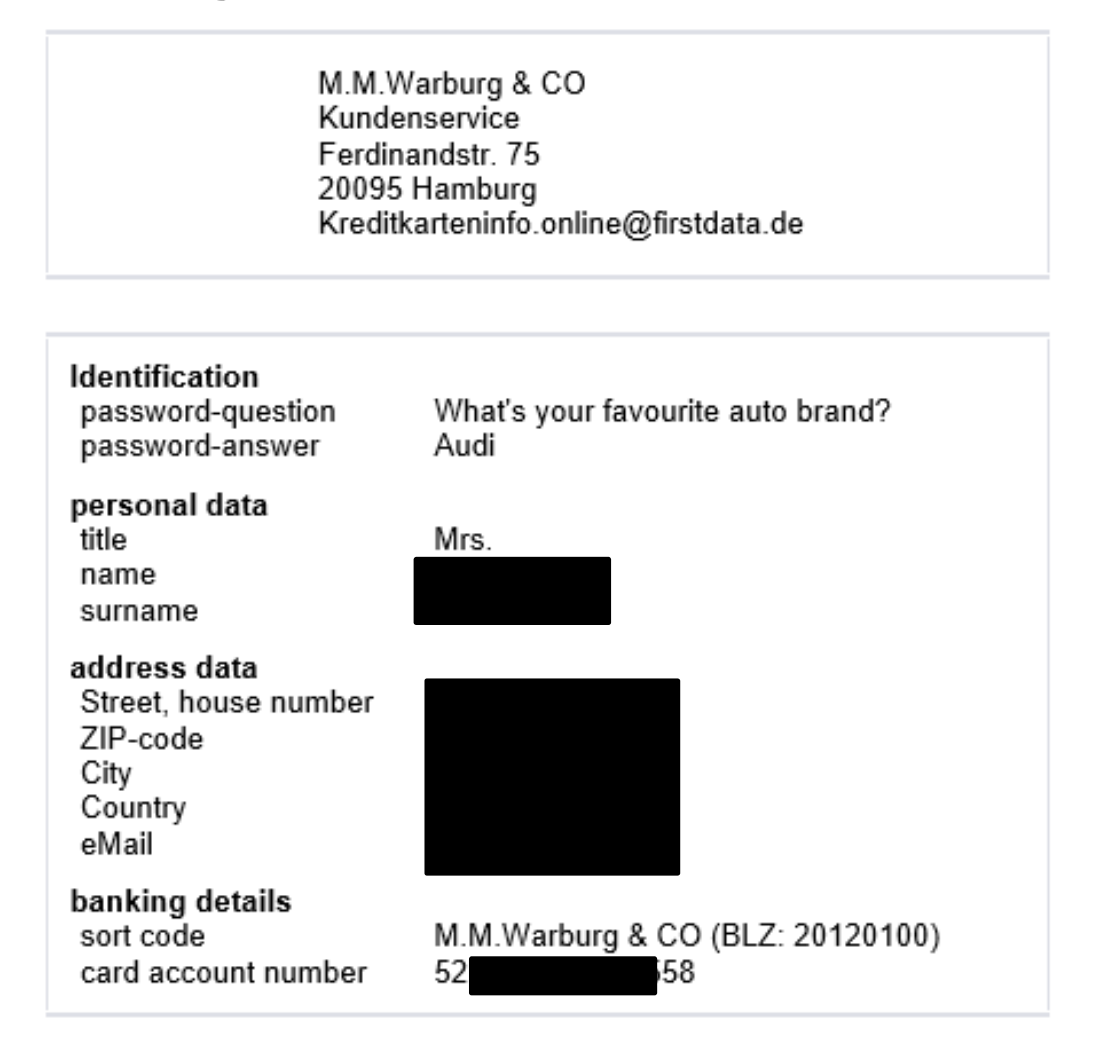

# Terms and conditions of the card issuer for credit card info online

I have acknowledged all terms and conditions of credit card info  $\Box$ online and agree to them.

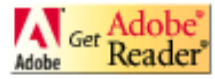

Please note: In order to read PDF files you require a PDF-reader, e.g. the Acrobat PDF reader.

APPLY REGISTRATION

CHANGE

5. We will then send you a letter with your PIN by mail.

You can use this PIN to log on the M.M.Warburg & CO Bank website by clicking on LOG-IN (the next item below REGISTRATION).

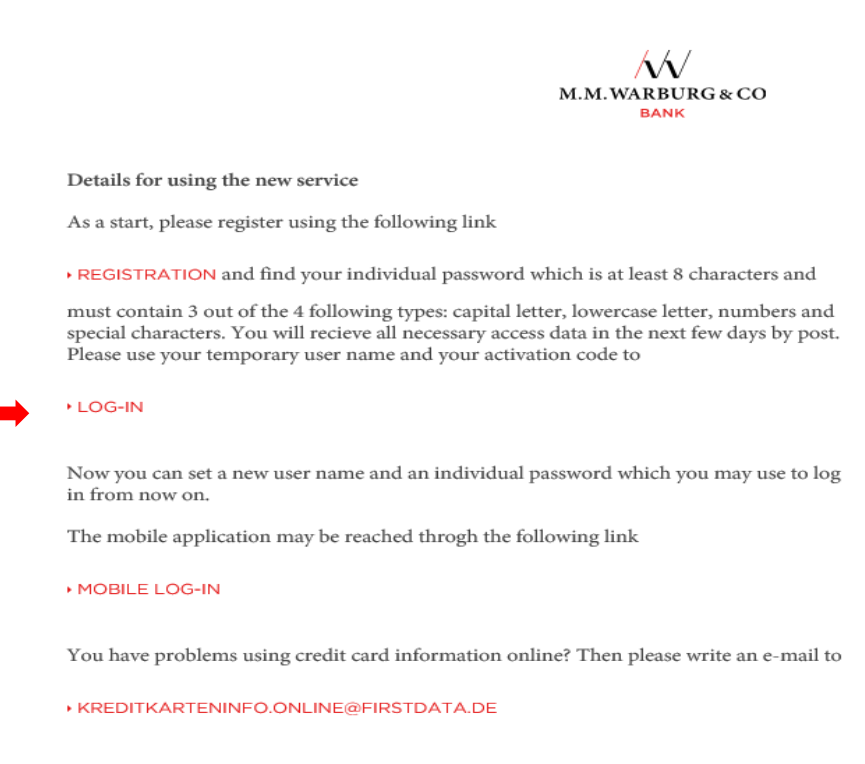

First Data will be happy to assist you.

You will then have to enter your mobile phone number to enable the mandatory two factor authentication. Thereafter you can use the Credit Card Info Online function. For subsequent sessions you will need your (new) user name, password, and mobile phone number.

- 6. After registration you will no longer receive monthly statements by mail but rather get them in PDF format online. Credit Card Info Online will automatically archive / save your statement for 12 months from the issue date. You may download and print out your statements for reference purposes.
- 7. By using the tab "Card accounts", further credit cards can be registered. For these credit cards, the individual transactions as well as the respective credit card statements are then provided in the Portal (e-Statement) of the company.

**DISTATEMENTS DITRANSACTIONS CARDS DISETTINGS DINEWS** 

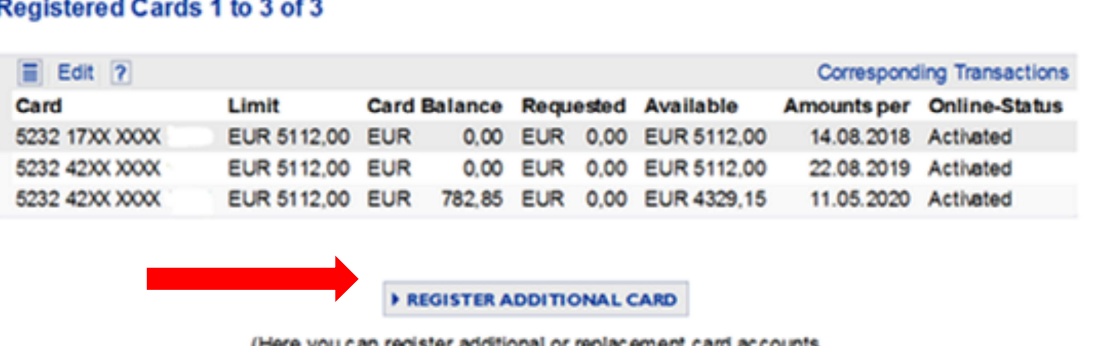

#### (Here you that were issued for your name.)

- 8. Credit Card Info Online and SMS@lert allow you to view your statements online and receive email or text notifications of transactions. To activate this function follow this procedure:
- 9. Go to the M.M.Warburg & CO Bank website at https://www.mmwarburg.de/en and click on Login Online Banking.

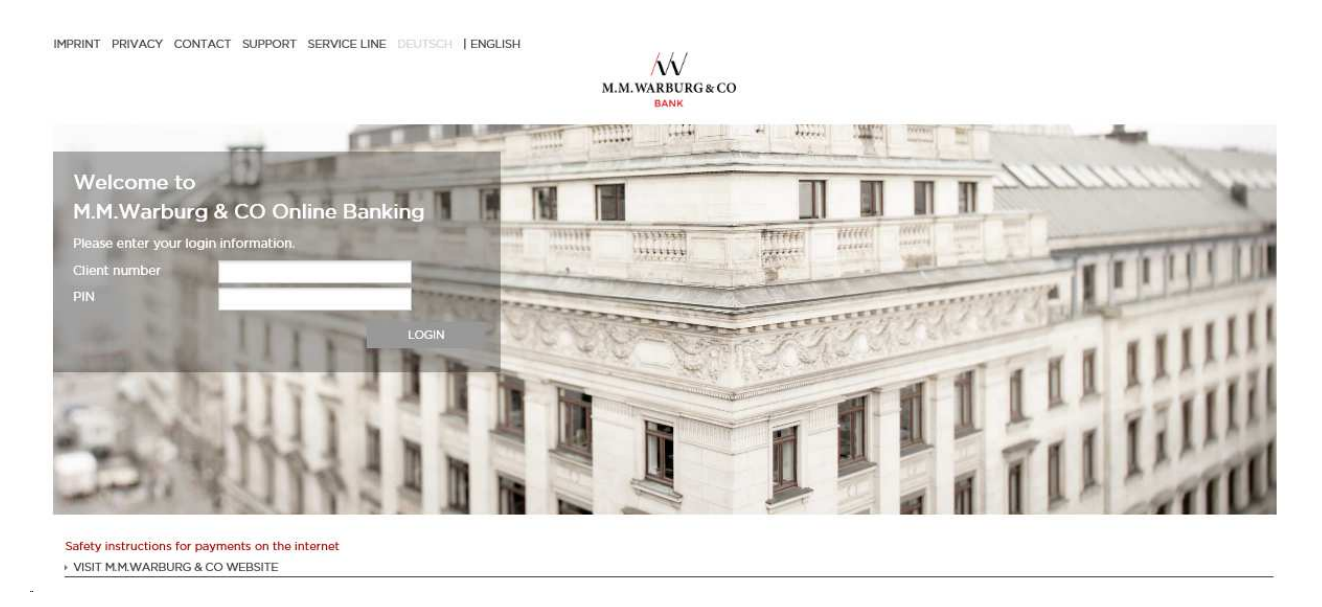

### 10.Click on the Cards rider,

l

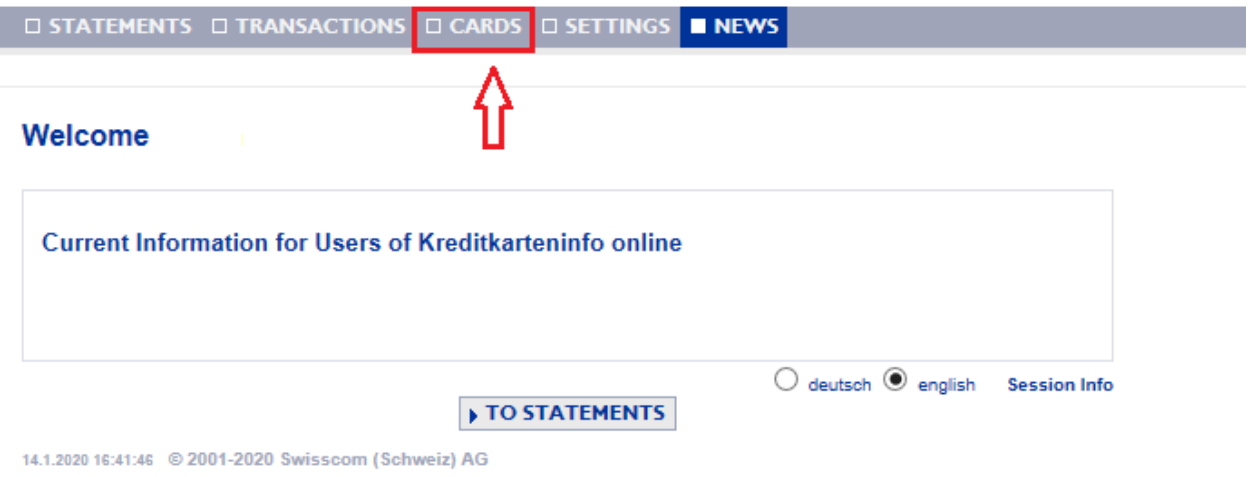

# 11. Edit the respective card,

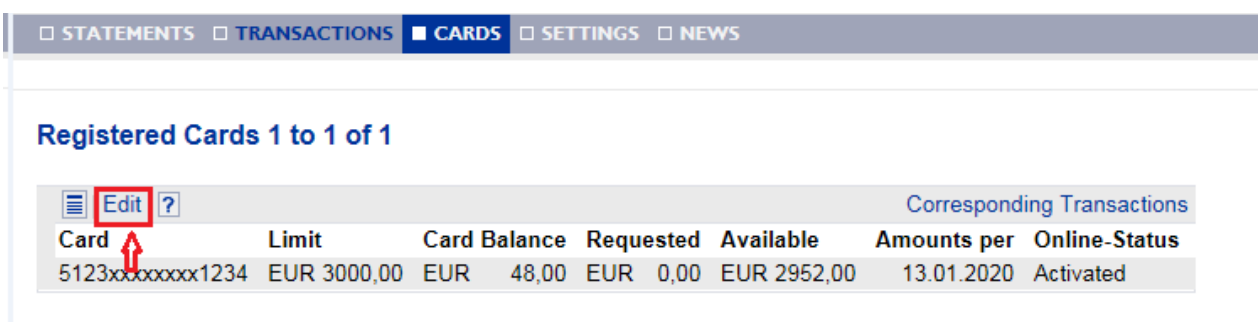

# 12. Select notification model,

**DISTATEMENTS DITRANSACTIONS CARDS DISETTINGS DINEWS** 

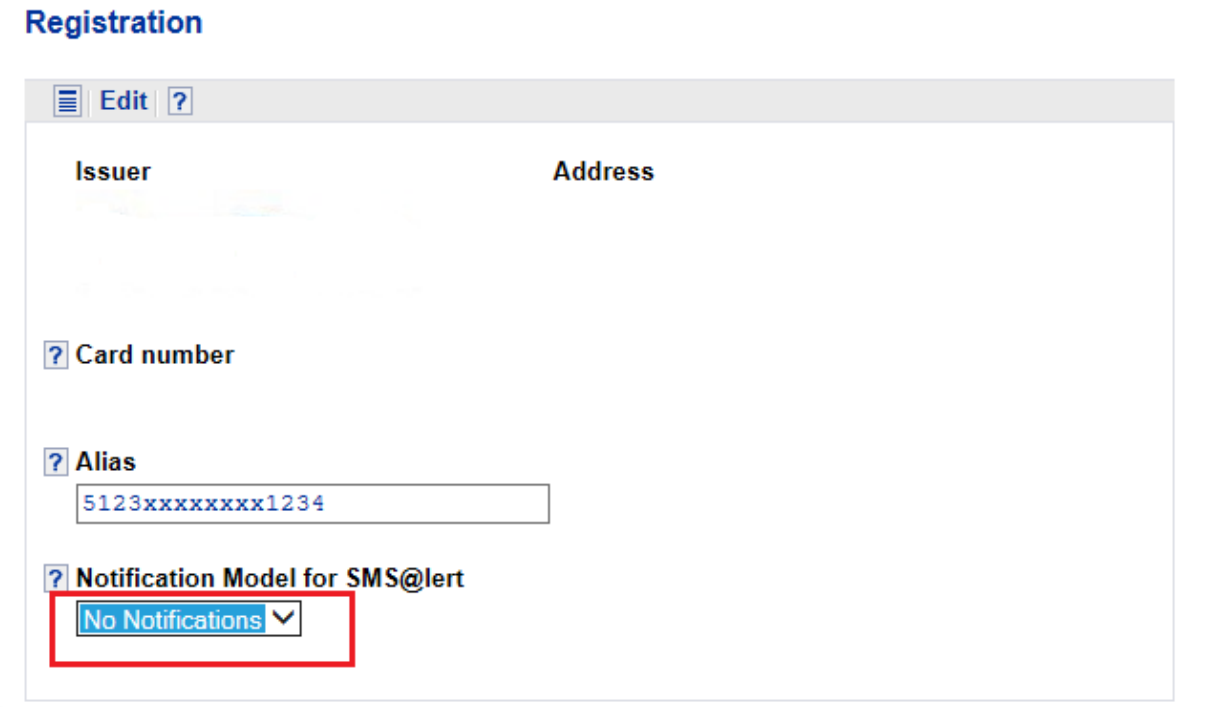

13. Enter channel, mobile phone number, or email address and your language of choice,

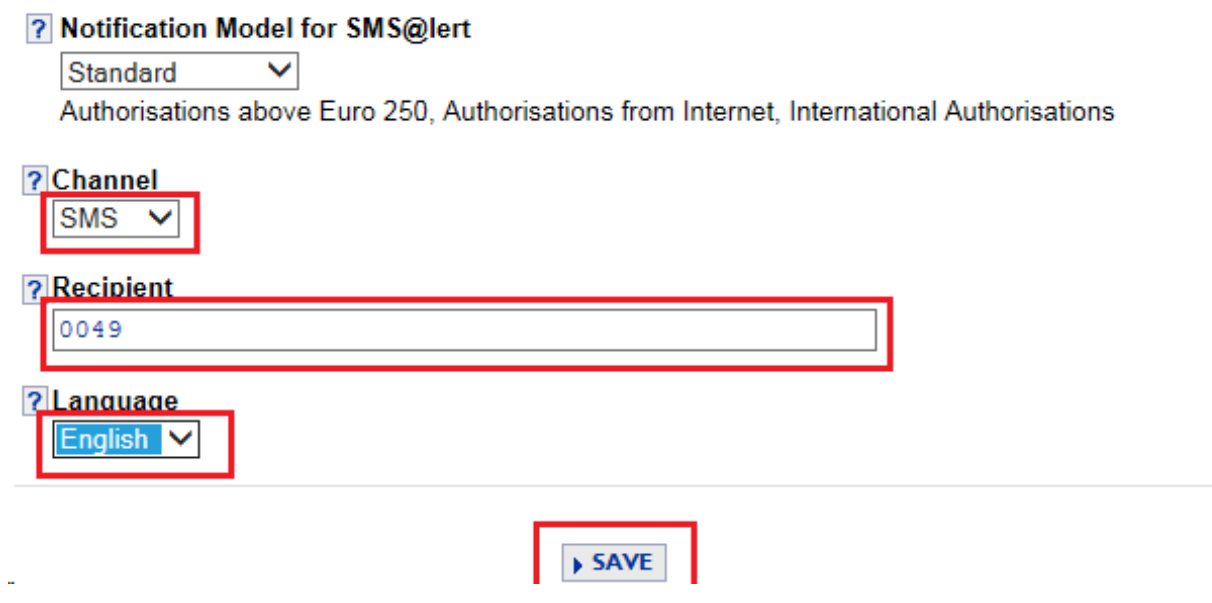

Save to activate the service.

## 14. For technical support by email contact kreditkarteninfo.online@firstdata.de

We have set up an email support service with our partner First Data to assist you with all technical issues concerning Credit Card Info Online. If you have forgotten you password or blocked it please use the Forgot Password process.

To change your mobile phone number you will need an mTAN that will still be sent to the old phone number. If you can no longer access your old mobile phone number please contact one of our advisors.

The email support service cannot answer any questions concerning transactions and statements or our product range. For such questions please write to the address on your statement directly or contact one of our advisors.